# Создание доверенности

## Создание доверенности

Для создания доверенности используется редактор доверенностей. Чтобы перейти в редактор доверенностей нажмите кнопку Доверенности:

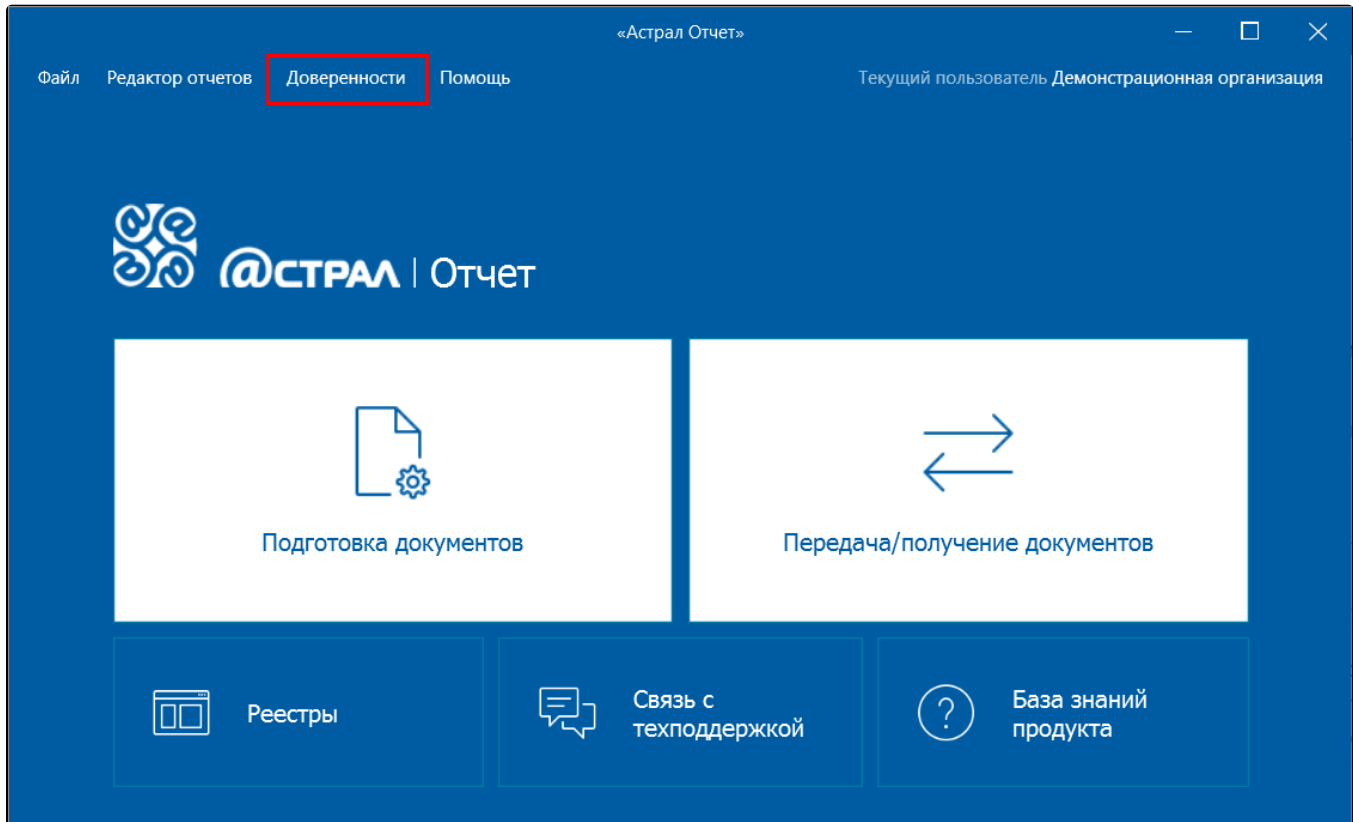

Откроется окно со списком доверенностей, если они были созданы ранее. Если доверенностей нет, список будет пуст. Для создания новой доверенности нажмите кнопку Создать Создать новую:

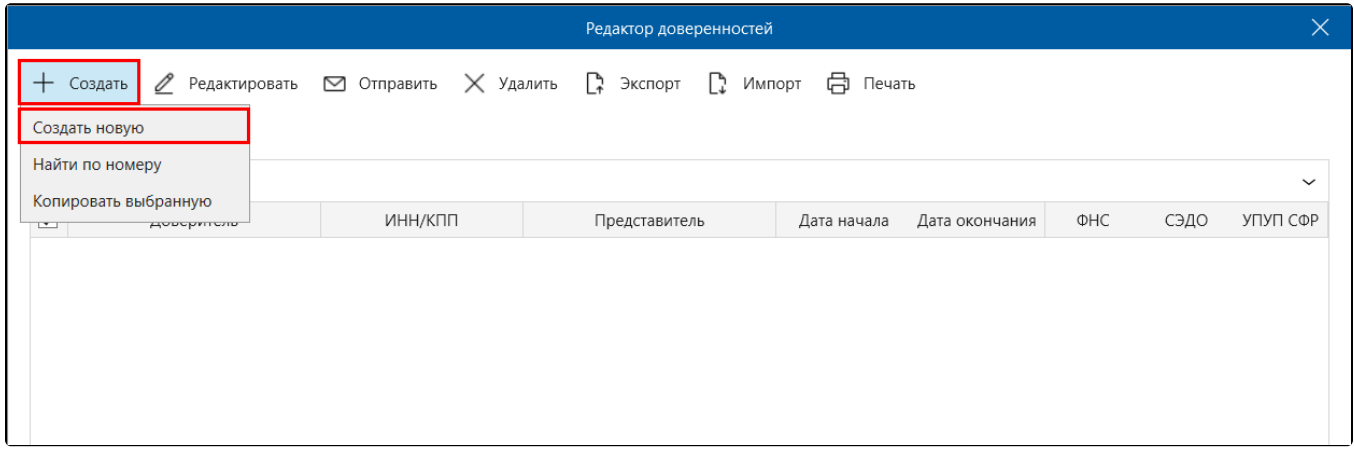

Откроется форма для ввода сведений о доверенности. Звездочкой отмечены поля, обязательные для заполнения:

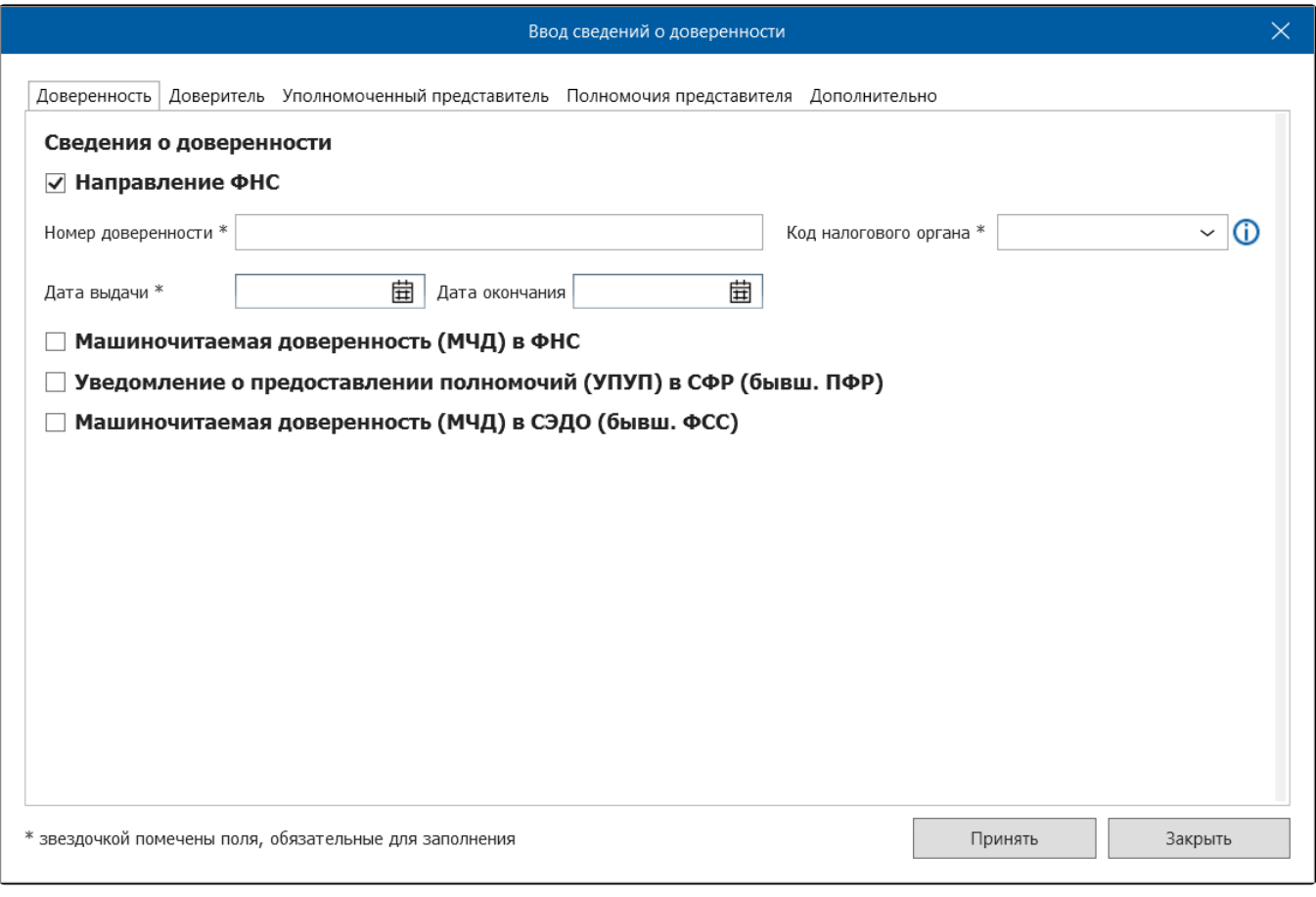

На вкладке Доверенность указывается информация о доверенности в целом и информация о направлениях, для которых доверенность действует. Для заполнения доступны 3 типа доверенности: доверенность по направлению ФНС, МЧД в СЭДО и УПУП в СФР:

Данная доверенность необходима для работы по направлению ФНС.

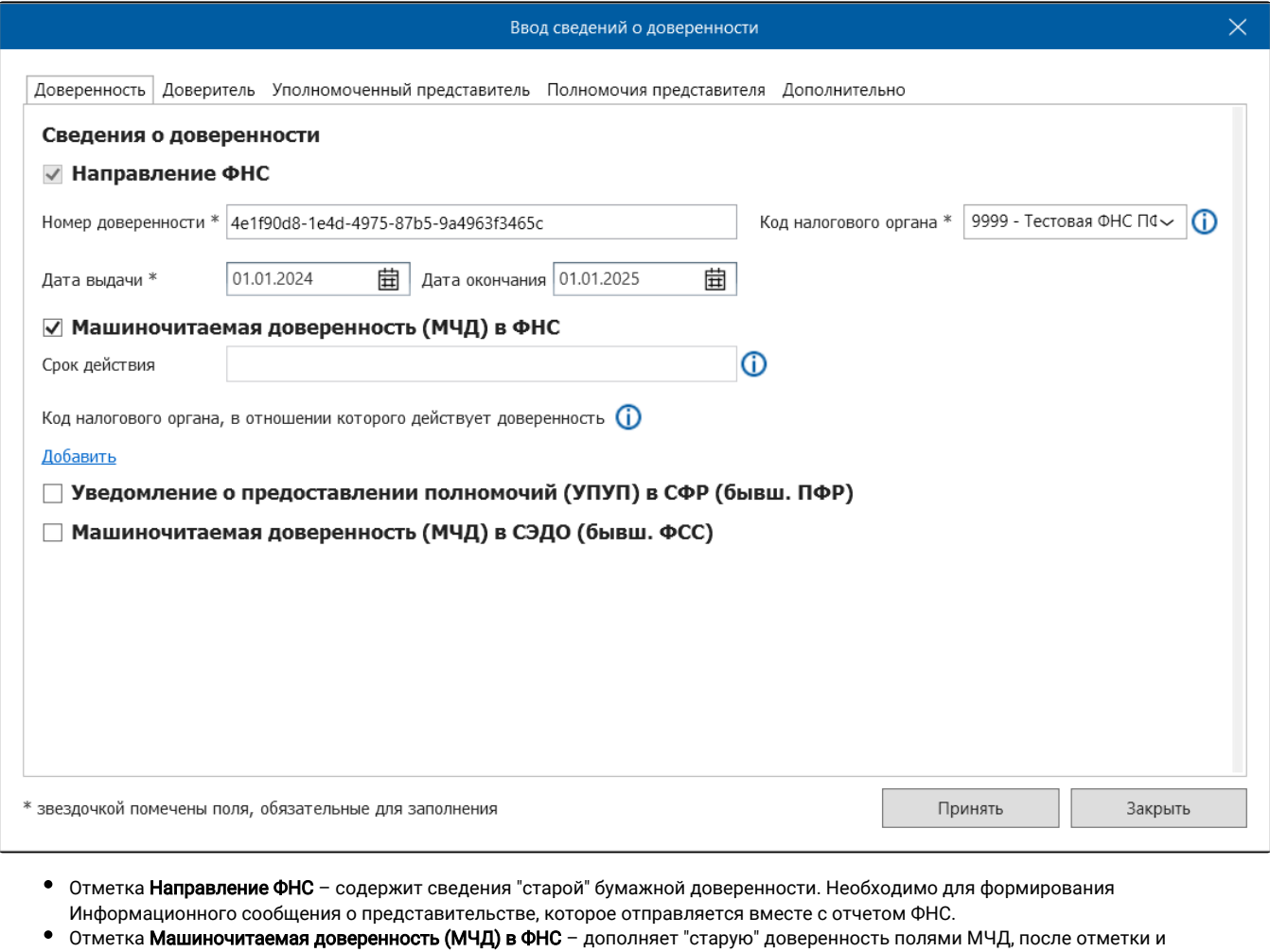

- заполнения появится возможность направить МЧД через Астрал Отчет по ТКС. Номер доверенности – номер выдаваемой доверенности. Поле заполняется автоматически идентификатором МЧД, если выбрана
- соответствующая отметка.
- **Код налогового органа** основной код налоговой инспекции, куда направляется доверенность.
- Срок действия доверенности промежуток времени, в который действительна данная доверенность.
- Дата выдачи дата выдачи доверенности. Поле обязательно для заполнения.
- Дата окончания дата окончания действия доверенности.
- Срок действия текстовое описание срока действия при отсутствии конкретной даты окончания действия доверенности.
- $\bullet$ Код налогового органа, в отношении которого действует доверенность – код налоговой инспекции, для отправки отчетности в которую необходима создаваемая доверенность. При оформлении доверенности в отношении всех налоговых органов не заполняется.

На данной вкладке указывается информация о доверителе – об организации в целом и её руководителе или о физическом лице (индивидуальном предпринимателе).

Для юридических лиц по умолчанию установлен вариант "Российская организация":

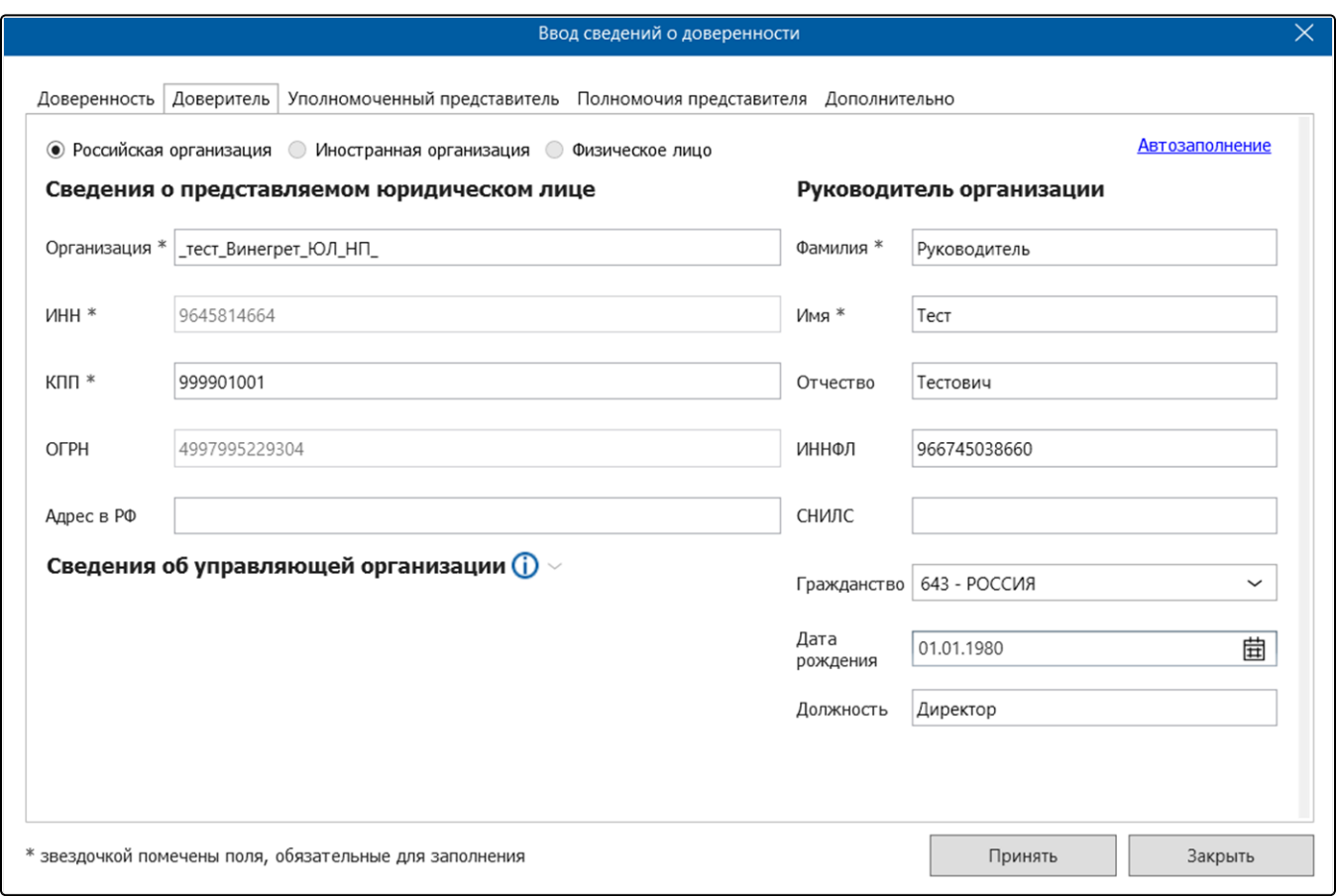

Бл<u>ок</u> **Сведения об управляющей организации** следует заполнять только в том случае, когда полномочия переданы управляющей организации (в выписке ЕГРЮЛ не указан директор, указана управляющая организация).

Если юридическое лицо является филиалом иностранной организации (ИНН начинается на 9909), то будет установлен вариант "Иностранная организация":

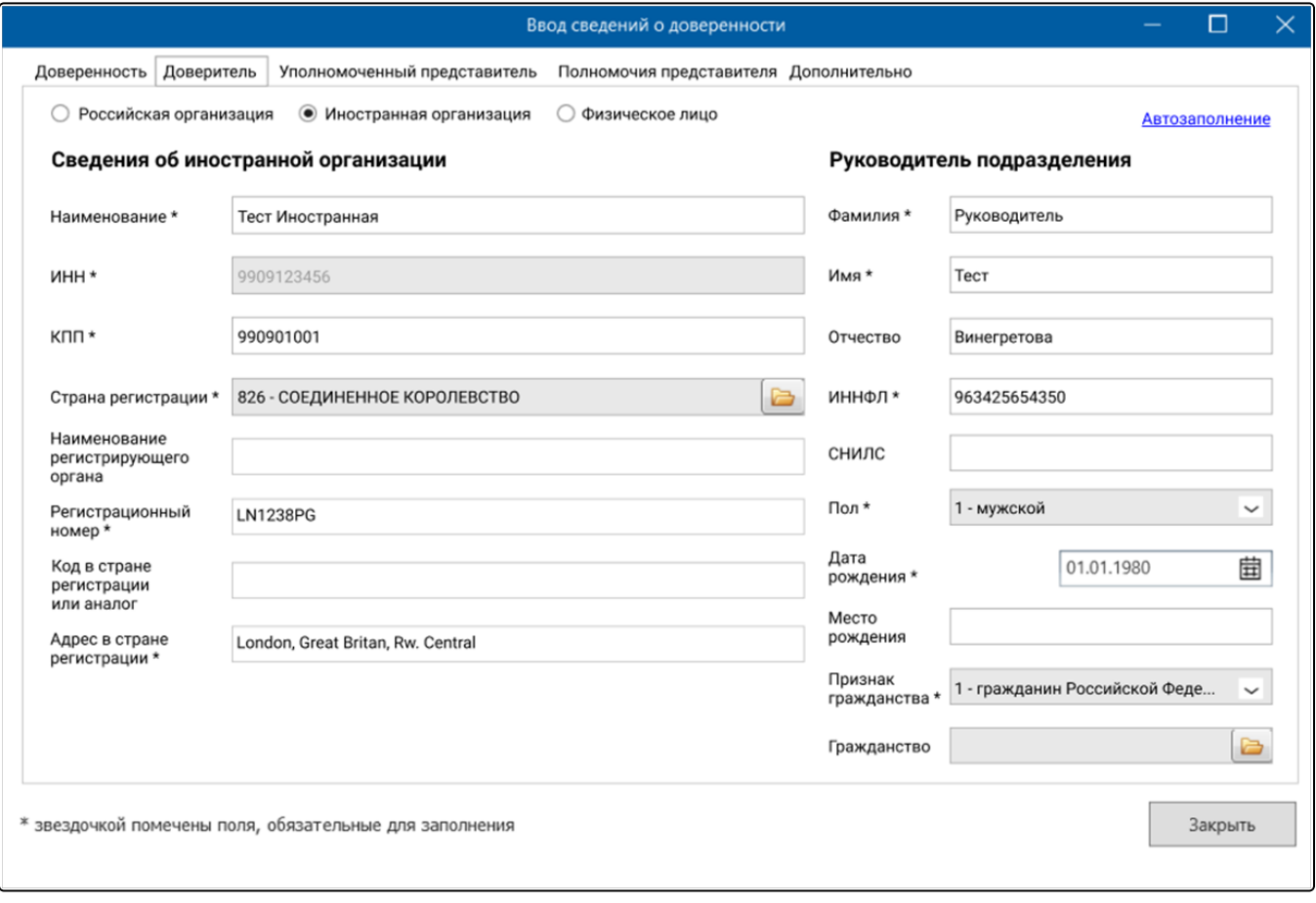

Если пользователь является индивидуальным предпринимателем или нотариусом (адвокатом), то будет установлен вариант "Физическое лицо":

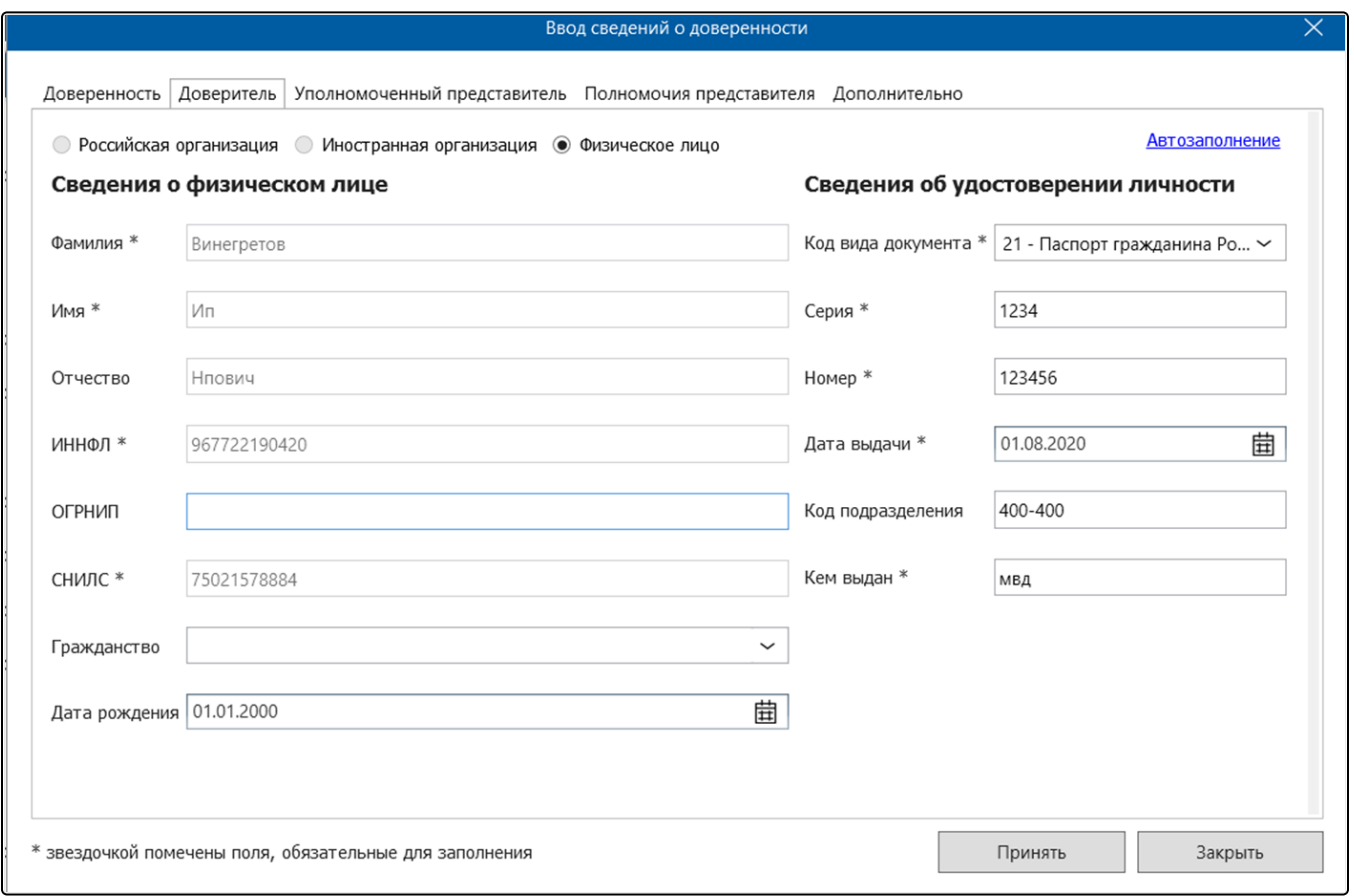

В форме доступно автозаполнение, можно выбрать один из трех вариантов:

- 1. По данным текущего сертификата.
- 2. По данным учетной записи.
- 3. По данным из сертификата:

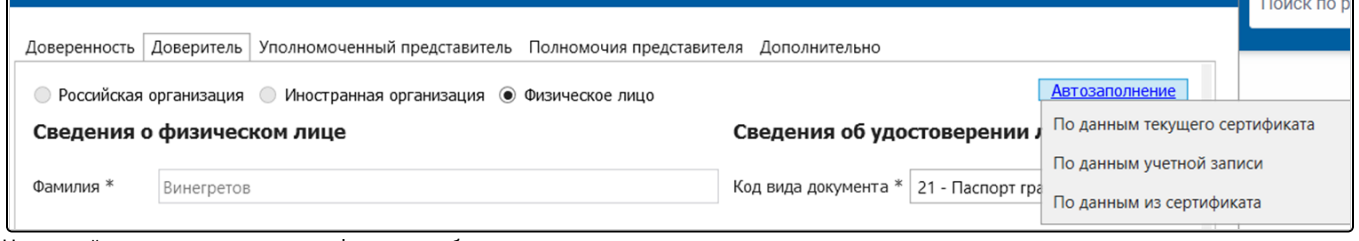

На данной вкладке заполняется информация об уполномоченном представителе:

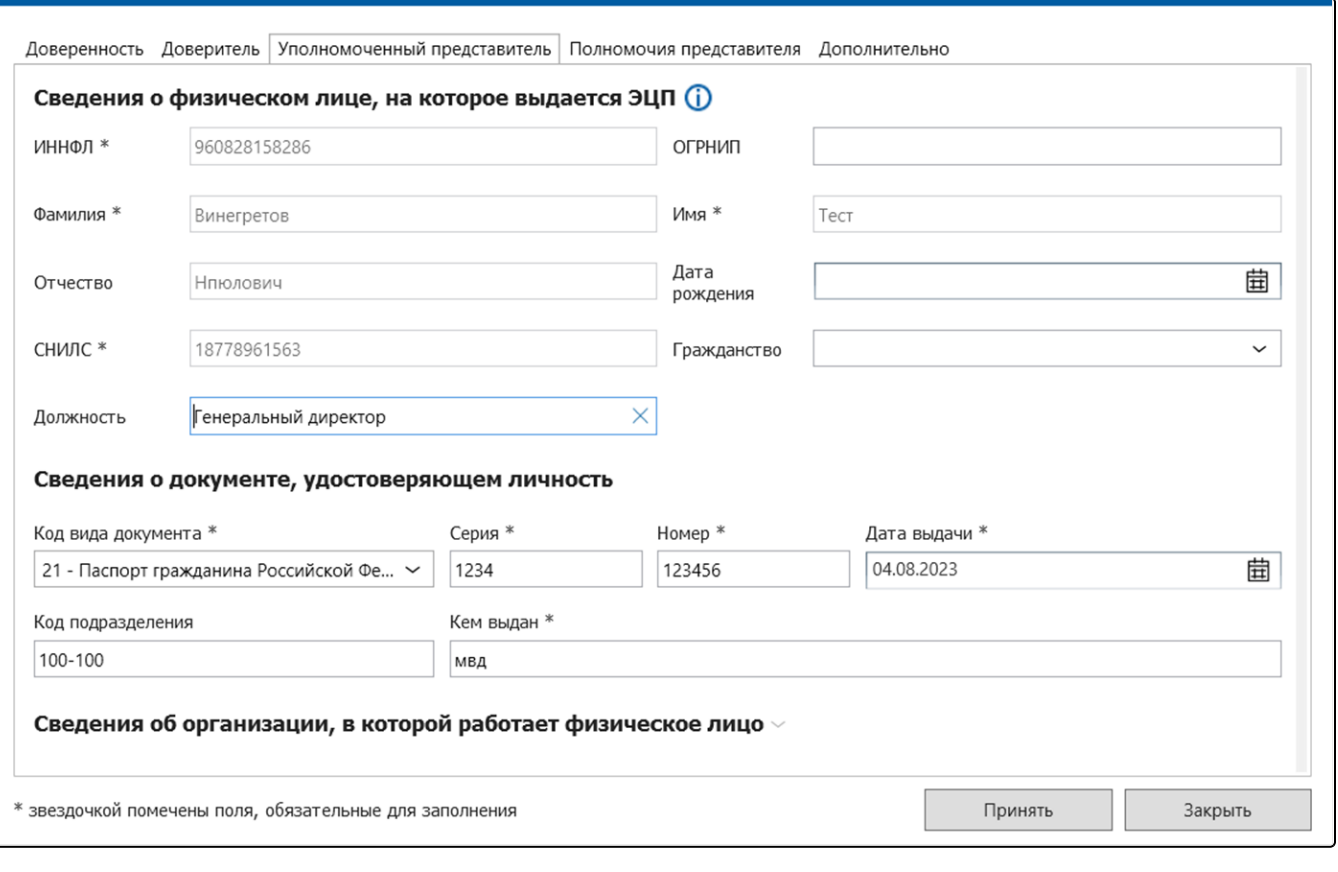

- ИННФЛ ИНН владельца ЭП. Поле обязательно для заполнения.
- ОГРНИП Основной Государственный Регистрационный Номер записи в едином государственном реестре ЕГРИП.
- Фамилия фамилия владельца ЭП. Поле обязательно для заполнения.
- Имя имя владельца ЭП. Поле обязательно для заполнения.
- Отчество отчество владельца ЭП.
- $\bullet$ Дата рождения – дата рождения владельца ЭП.
- СНИЛС страховой номер индивидуального лицевого счета.

На данной вкладке указываются действия, которые представитель уполномочен осуществлять от имени доверителя. Существует возможность отметить специальный пункт 99 - Полные полномочия или выбрать необходимый набор определенных полномочий из списка:

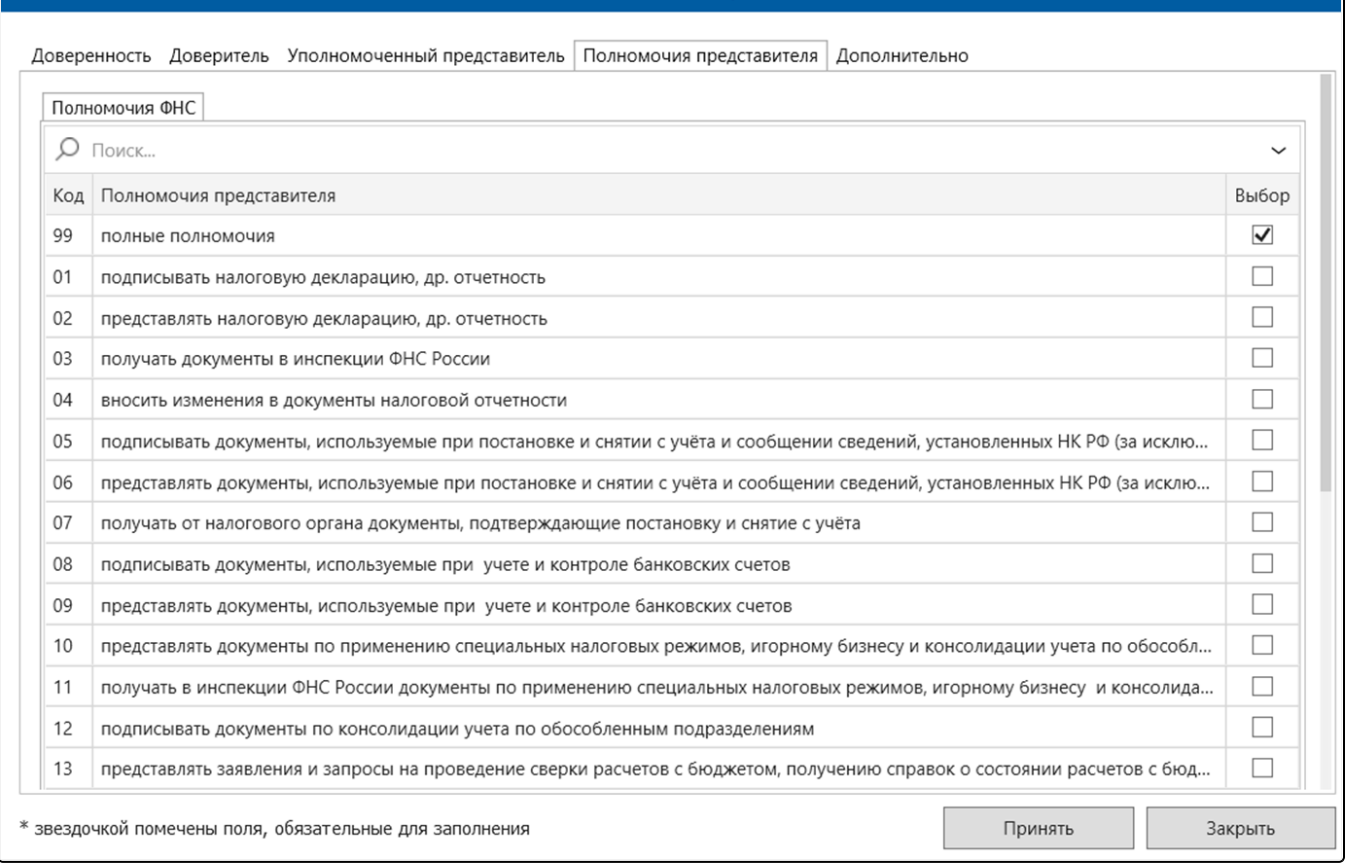

Признак доверителя указывает, кем является доверитель – представляемым лицом, законным представителем либо уполномоченным представителем. Рекомендуется выбирать значение 1 – представляемое лицо:

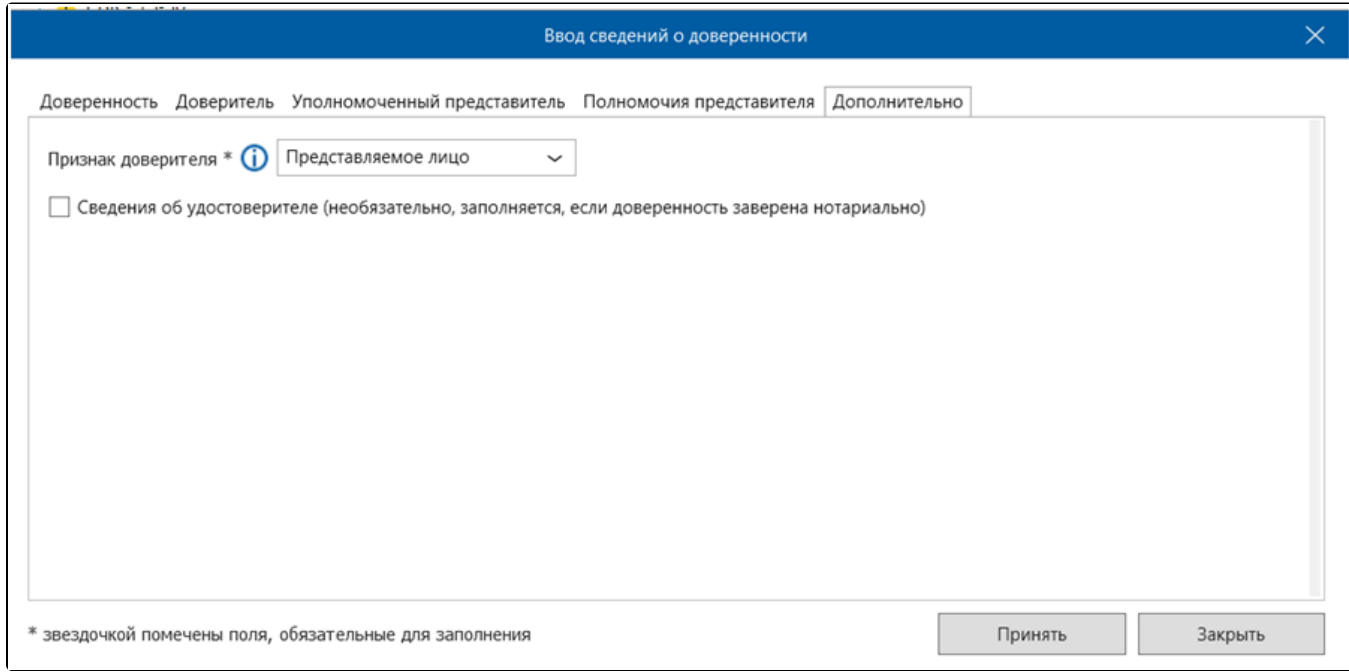

Для сдачи отчетности в контролирующие органы не требуется заверять доверенность нотариально. Блок "Сведения об удостоверителе" не обязателен для заполнения.

Если есть необходимость указать данные нотариуса – поставьте отметку, чтобы отобразились дополнительные поля:

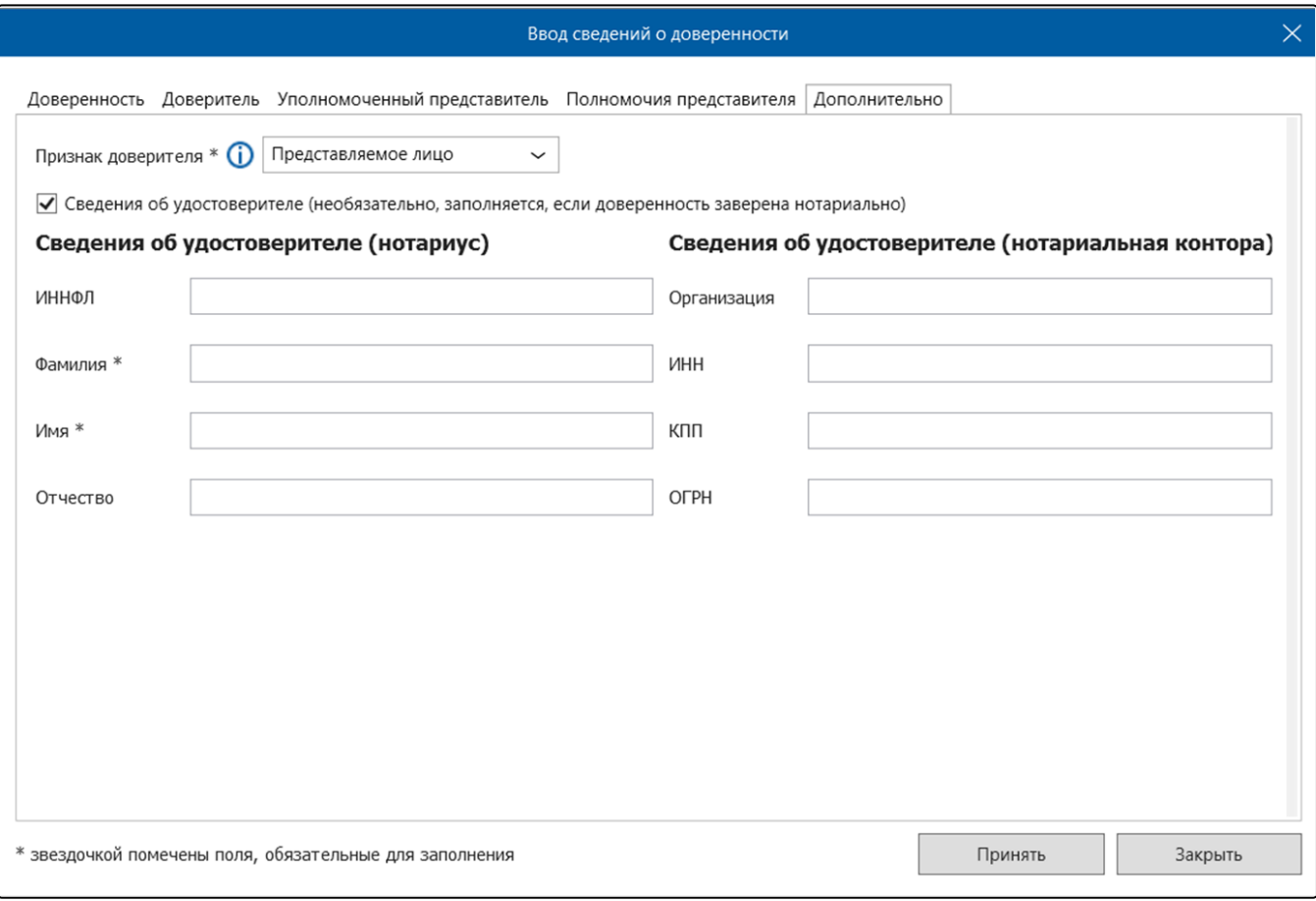

После заполнения сведений о доверенности нажмите кнопку Принять. Доверенность сохранится в списке доверенностей.

## Отправка доверенности

Для отправки доверенности выделите нужную доверенность, нажмите кнопку Отправить и выберите способ отправки:

- Отправить по ТКС в ФНС доверенность отправится в ИФНС по телекоммуникационным каналам связи. Для отправки необходимо запустить мастер связи;
- Отправить в ЦПРР ФНС доверенность регистрируется в распределенном реестре ФНС;
- Отправить в СФР подготавливается к отправке в СФР регистрационная информация (СФР СЭД), ЗПЭД, ЗОЭД, УПУП. Для отправки необходимо запустить мастер связи;
- Отправить в СЭДО подготавливается к отправке машиночитаемая доверенность СЭДО (тип сообщения 200). Для отправки необходимо запустить мастер связи.

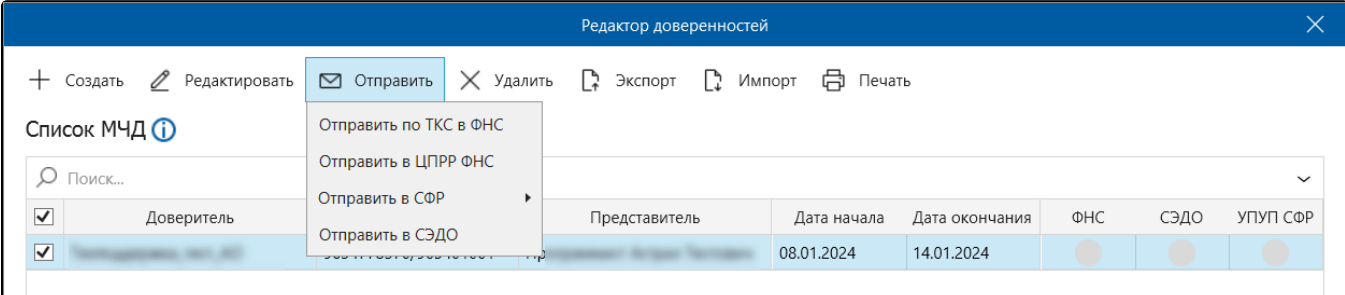

После выбора способа отправки появится сообщение с предупреждением о необходимости отправить заявление на замену сертификата, так как данные представителя в МЧД отличаются от данных в текущем сертификате. Если не заменить сертификат, то при импорте отчета будет ошибка. В открывшемся окне нажмите кнопу Да:

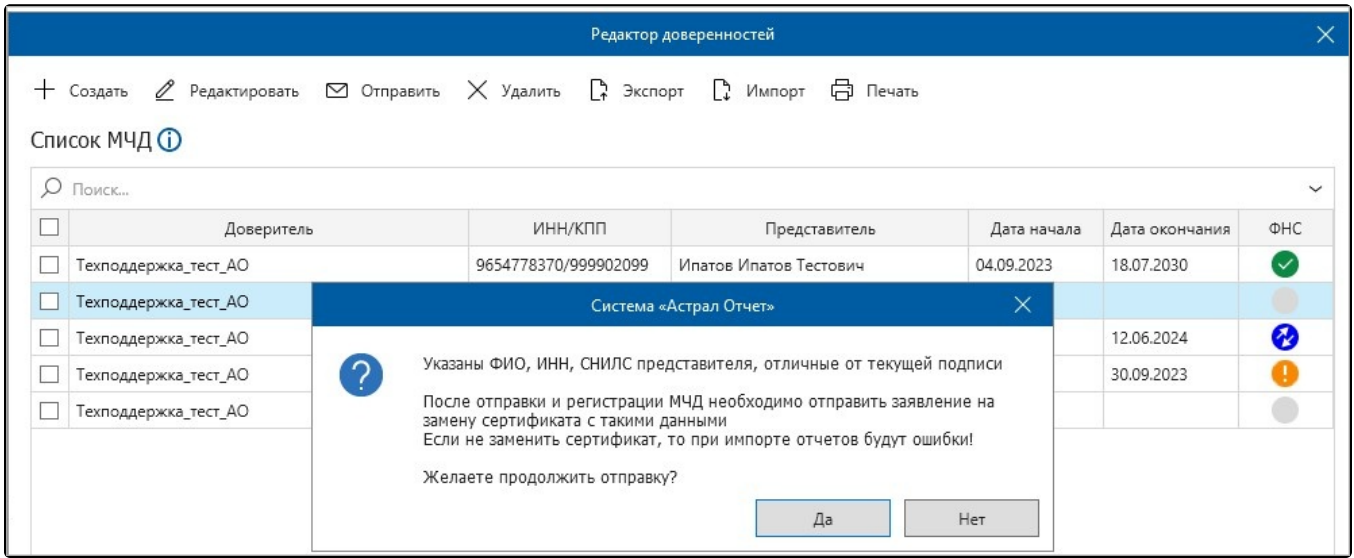

При импорте декларации ФНС доверенность будет автоматически добавляться в формируемый программой пакет документов и отправляться в налоговую службу вместе с декларацией:

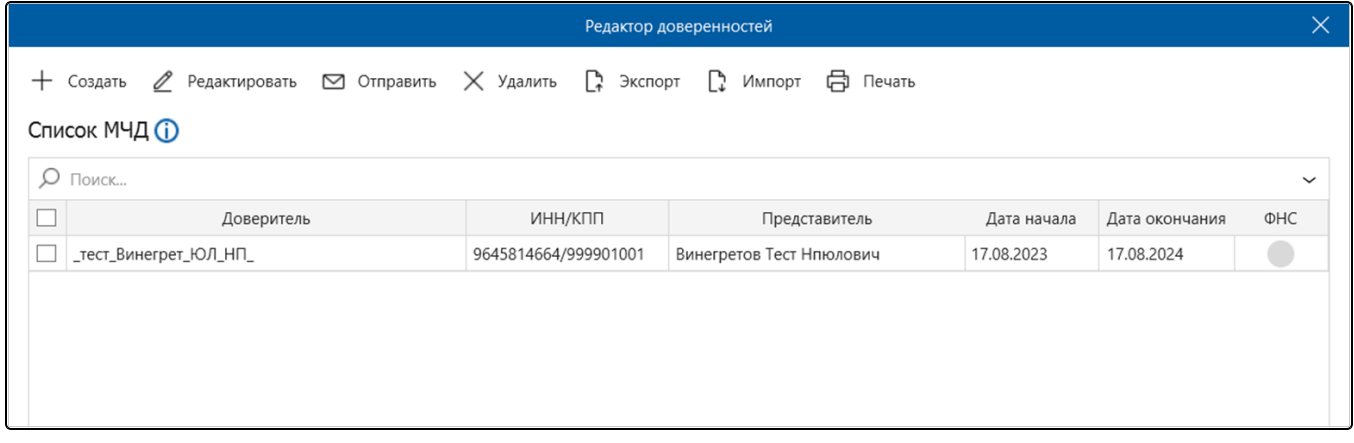

### Функционал активных кнопок:

- Создать:
	- Создать новую открывает форму для заполнения доверенности.
	- $\circ$ Найти по номеру – добавляет существующую МЧД, зарегистрированную в ФНС.
	- $\circ$  Копировать выбранную создает копию выбранной доверенности. В открывшейся форме автоматически заполнены данные из выбранной доверенности, за исключением нового номера доверенности, который генерируется автоматически.
- Редактировать позволяет внести изменения в ранее созданную доверенность.
- Отправить:
	- Отправить по ТКС в ФНС формирует пакет для отправки доверенности по телекоммуникационным каналам связи. Для отправки следует после этого запустить мастер связи.
	- $\circ$  Отправить в ЦПРР ФНС отправляет доверенность в распределенный реестр ФНС.
	- Отправить в СФР подготавливается к отправке в СФР регистрационная информация (СФР СЭД), ЗПЭД, ЗОЭД, УПУП. Для отправки необходимо запустить мастер связи;
	- Отправить в СЭДО подготавливается к отправке машиночитаемая доверенность СЭДО (тип сообщения 200). Для отправки необходимо запустить мастер связи.
- Удалить данная кнопка позволяет удалить созданную доверенность.
- Экспорт выгружает выбранную доверенность.
- Импорт позволяет добавить в редактор доверенностей доверенности, которые были сформированы ранее в продукте Астрал Отчет 4.5.
- Печать предложит распечатать доверенность одним из четырех вариантов на выбор.

### Отчеты в ФНС, которые нельзя сдавать через УП:

- Баланс главного распорядителя, распорядителя, получателя бюджетных средств, главного администратора, администратора источников финансирования дефицита бюджета, главного администратора, администратора доходов бюджета (КНД 0503130);
- Бухгалтерский баланс кредитной организации (КНД 0409806);
- Отчет о прибылях и убытках кредитной организации (КНД 0409807);
- Отчет о движении денежных средств кредитной организации (КНД 0409814);
- Уведомление о запрете (отмене запрета) на представление НДС уполномоченными лицами (КНД 1150119).